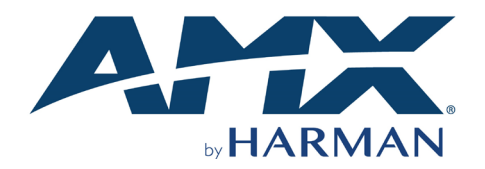

## **Overview**

The AMX VARIA-SL50 (AMX-UTP0501) 5.5" Ultra-Slim, Wall-Mount, Professional-Grade, Persona-Defined Touch Panel redefines control with personas that fit any application. Personas include Web Kiosk, Zoom Rooms Controller, AMX Book Scheduling, and AMX G5 Control.

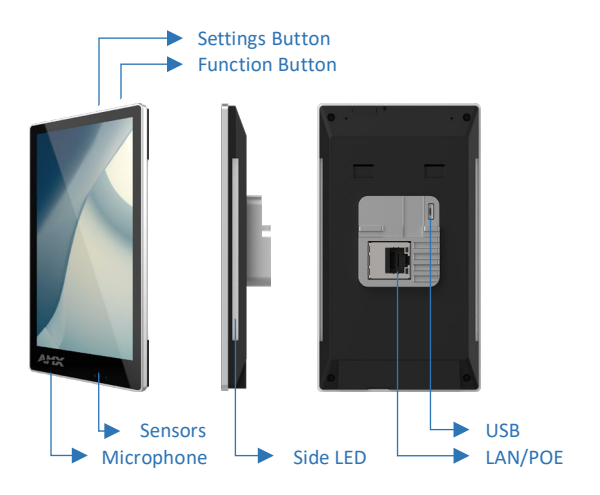

**FIG. 1** AMX VARIA-SL50 Touch Panel

## **Product Specifications**

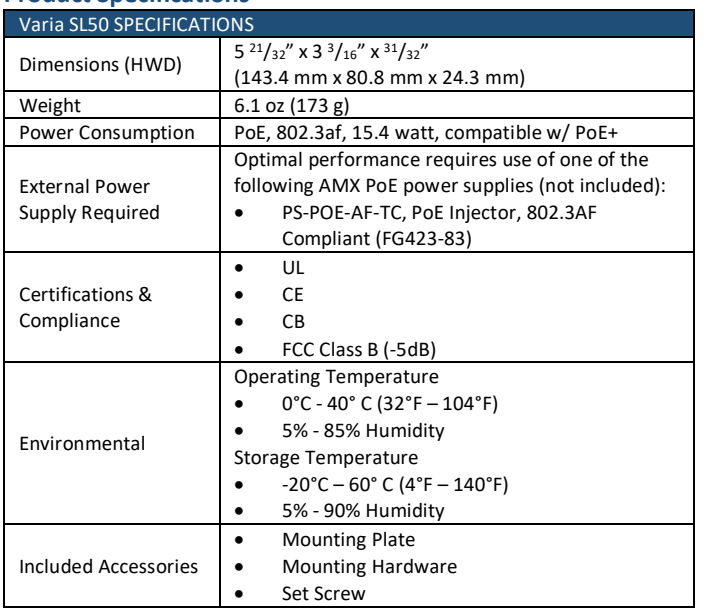

## **VARIA-SL50 Installation**

The VARIA-SL50 installs into a standard electrical single gang box (US, UK, EU, AU) using the included mounting plate.

# **Power Over Ethernet**

Power is supplied via Power Over Ethernet (PoE), utilizing an AMX certified PoE injector such as the PS-POE-AF-TC PoE Injector (FG423-83) or compatible network switch which is classified as ES1 and PS2 output in accordance with IEC/EN/UL 62368-1. Connect the incoming Ethernet cable to the RJ-45 port on the VARIA-SL50.

## **Mounting Plate**

The included mounting plate contains hole patterns for standard single gang electrical boxes in US, UK, EU, & AU.

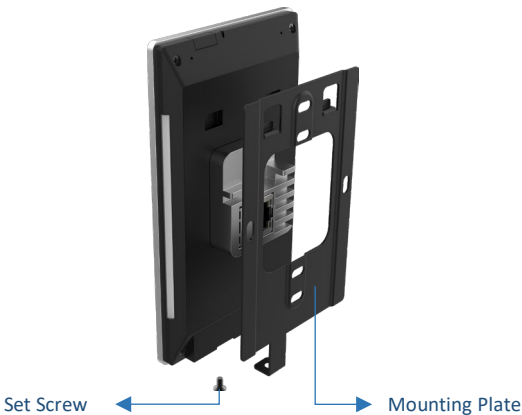

**FIG. 2** Mounting Plate

## **STEP 1: Installation Prerequisites**

Prior to touch panel installation, install single gang electrical box and properly terminated category cable (networking cable) in accordance with local laws & building codes.

## **STEP 2: Install the Mounting Plate**

Screw the mounting plate into standard single gang electrical box using appropriate hardware for the box.

# **STEP 3: Route Category Cable**

Route the networking cable thru the large central hole in the mounting plate and plug it into the RJ-45 jack on the back of the touch panel.

#### **STEP 4: Mount the Panel to Plate**

Using the top tab & slot, insert the panel into the mounting plate. Make sure the tabs are fully engaged.

### **STEP 5: Set Screw**

Insert & tighten the set screw on the bottom to secure the panel to the mounting plate.

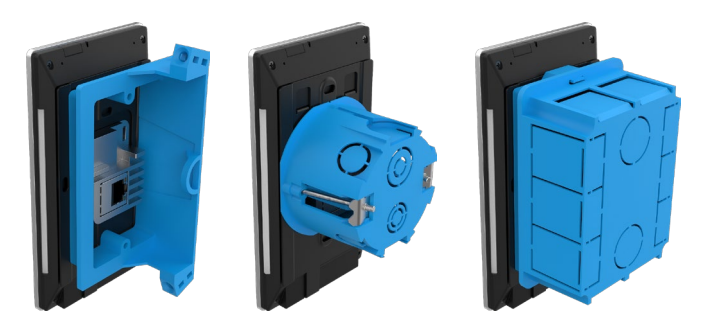

**FIG. 3** Back Box Installation Examples

Caution: This product is only suitable for installations less than or equal to 2m (6.56ft) high for CE/UL safety.

### **Removing**

To remove the panel, follow the installation directions in reverse.

# **Powering On & Panel Setup Wizard**

Powering on for the first time (or after a factory reset) will launch a setup wizard where device settings and the panel's persona are selected. After being selected, the panel will boot to that persona on each subsequent power cycle or reboot.

- 1. Select your language
- 2. Select your time zone, date, & time
- 3. Set up your network
- 4. Select your panel's persona:
	- **Web Kiosk**: The touch panel is set up to display a web URL on a fullscreen HTML5 browser.
	- **Zoom Rooms Controller**: The touch panel is set up to control a Zoom Rooms space.
	- **AMX Book Scheduling**: The touch panel is set up for room scheduling, connecting to Microsoft Exchange, O365, or Google Calendar.
	- **AMX G5 Control**: The touch panel is set up for AMX NetLinx control, utilizing a TP5 file created using TPDesign5.

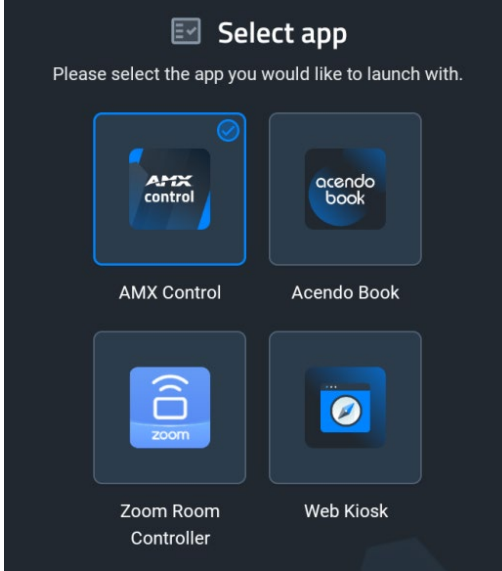

**FIG. 4** Select App page in the Setup Wizard

The persona can be changed at any time in the Advanced Settings menu.

Each selection requires its own setup. After confirming your app selection, the panel will continue to step through setup for the selected persona. Full stepby-step walkthroughs can be found in the **AMX Varia Programming & Configuration Guide** available on AMX.com.

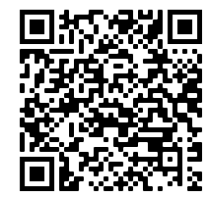

AMX Varia Programming & Configuration Guide:

[https://www.amx.com/en-](https://www.amx.com/en-US/site_elements/configuration-programming-manual-varia-touch-panels)[US/site\\_elements/configuration-programming](https://www.amx.com/en-US/site_elements/configuration-programming-manual-varia-touch-panels)[manual-varia-touch-panels](https://www.amx.com/en-US/site_elements/configuration-programming-manual-varia-touch-panels)

# **Function Button**

The touch panel has a rectangular flush button on the top of the bezel, on the right side.

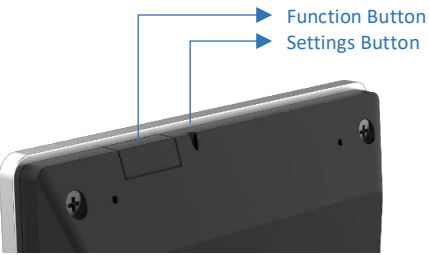

**FIG. 5** Panel Button Locations

The Function Button serves multiple purposes:

- 1. A quick press & release will turn the panel's display on & off (i.e. sleep & wake).
- 2. A press & hold for 4 seconds will return to the primary persona. This is useful if another app had been loaded on top of the panel's primary persona app.
- 3. If the panel is shut down, pressing the Function button will boot up the panel.
- 4. If the Function button is pressed & held during the boot process, the panel will launch into Safe Mode.

# **Settings Button**

The touch panel has a pin-hole button which serves two purposes:

- 1. A quick press & release will open Panel Settings
- 2. A press & hold for 4 seconds will reboot the panel

The default PIN to access Panel Settings is **1988**.

**NOTE:** Do not confuse the Settings button (pin-hole button) with any of the microphone or sensor holes. The Settings button is the **larger hole located closest to the Function Button**. Irreparable damage may occur if a foreign object is pushed down the microphone hole or into one of the sensors.

# **Light Sensor & Proximity Sensor**

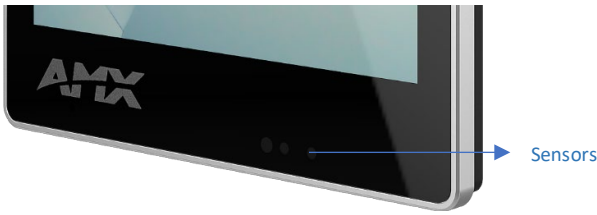

**FIG. 6** Panel Sensor Locations

The ambient light sensor can automatically adjust panel brightness based on the environment. See Display Settings to enable automatic brightness.

The laser proximity sensor will detect nearby motion to wake the panel up without requiring a touch.

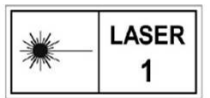

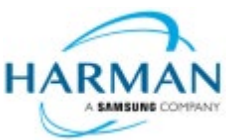

© 2022 HARMAN. All rights reserved. SmartScale, NetLinx, Enova, AMX, AV FOR AN IT WORLD, and HARMAN, and their respective logos are registered trademarks of HARMAN. Oracle, Java and any other company or brand name referenced may be trademarks/registered trademarks oftheir respective companies.

RMAN AMX does not assume responsibility for errors or omissions. AMX also reserves the right to alter specifications without prior notice at any time. The AMX Warranty and Return Policy and related documents can be viewed/downloaded at www.amx.com 3000 RESEARCH DRIVE, RICHARDSON, TX 75082 AMX.com | 800.222.0193 | 469.624.8000 | +1.469.624.7400 | fax 469.624.7153

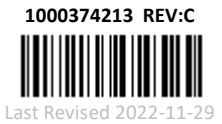